Welcome to GHIN Handicap Program (GHP) Online Club. This website allows club officials to manage their membership and file maintenance from any computer with access to the internet.

To login, go to http://ghp.ghin.com/GHPOnline/Club/LogonClub.aspx. Bookmark this page as a favorite for future access.

## *Sign In*

You will use your Association number (53 or 63), club number, and password provided by the NCGA. If you represent an NCGA Regular member club, the password will be identical to the one that you use on your club handicapping computer.

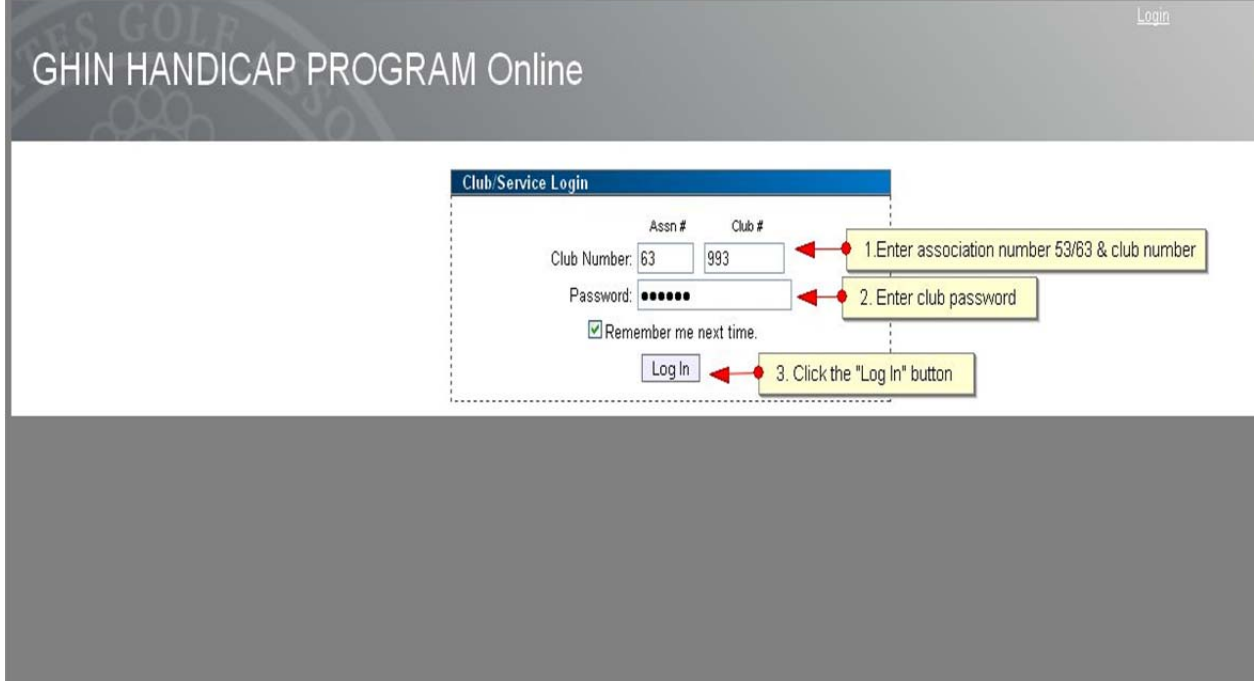

## *Reports*

The Reports option will allow you to produce, print, and export several reports. The selection and sorting criteria is based on the report being produced.

Once logged in, click on the Reports button.

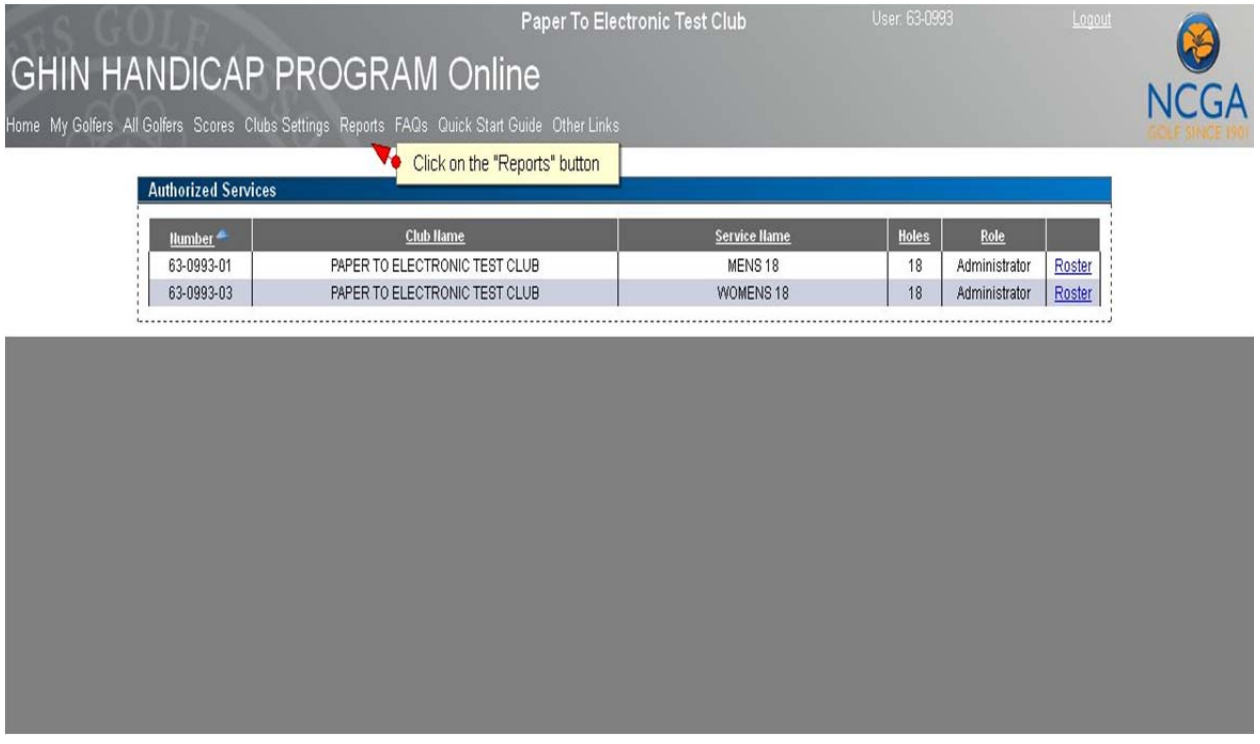

After clicking on the "Reports" button the "GHIN Web Reports" window will pop up. Click on **Club Roster**.

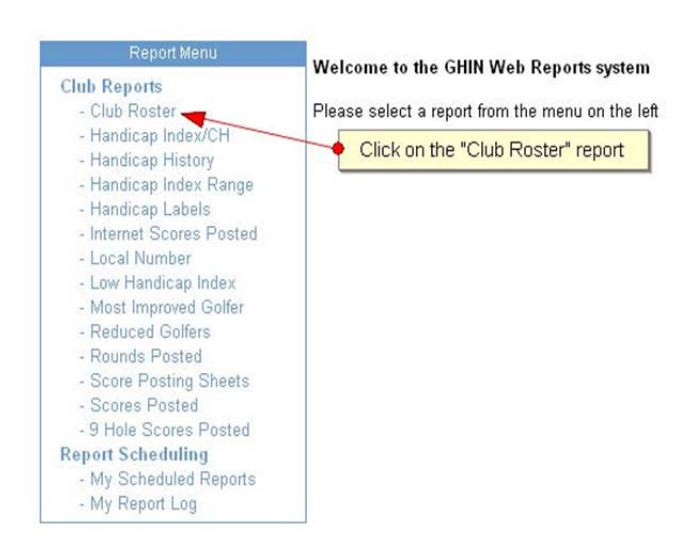

## **GHIN Web Reports**

1. The **Report Filters** section will allow you to select your club and service. If your club has more than one service (i.e., NCGA coed, Youth on Course Club, Senior Group, or other) you can select all services or select a specific one.

**Status** should be set to "Active Only" and **Address Type** should be set to "Primary Address Only."

2. The **Report Output Columns** allow you to customize your report and select what information will appear on the report.

3. When running a **Roster Report,** most clubs will include Name, Member Type, Email Address. If your club performs mailings to your membership, you may want to include Address, City, State, and Zip.

4. Click the **Run Report** button at the top right of the screen.

Once the report has been "Run," you will have the option to print it or export it to PDF, Excel, TIFF, RTF, Text or HTML.

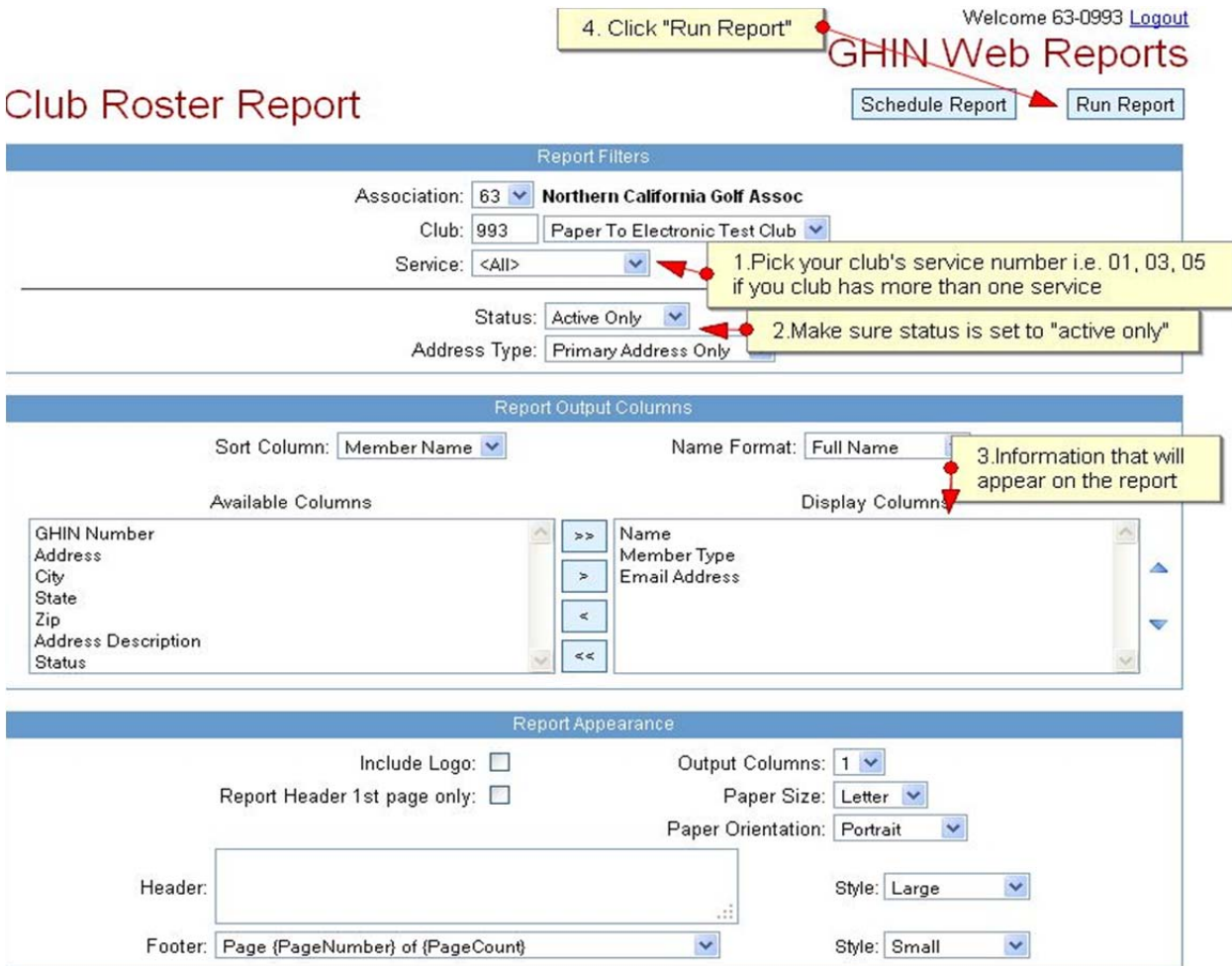

[October 2012] **Details and Contact 2012** Page 3

This is an example of what a **Roster Report** can look like:

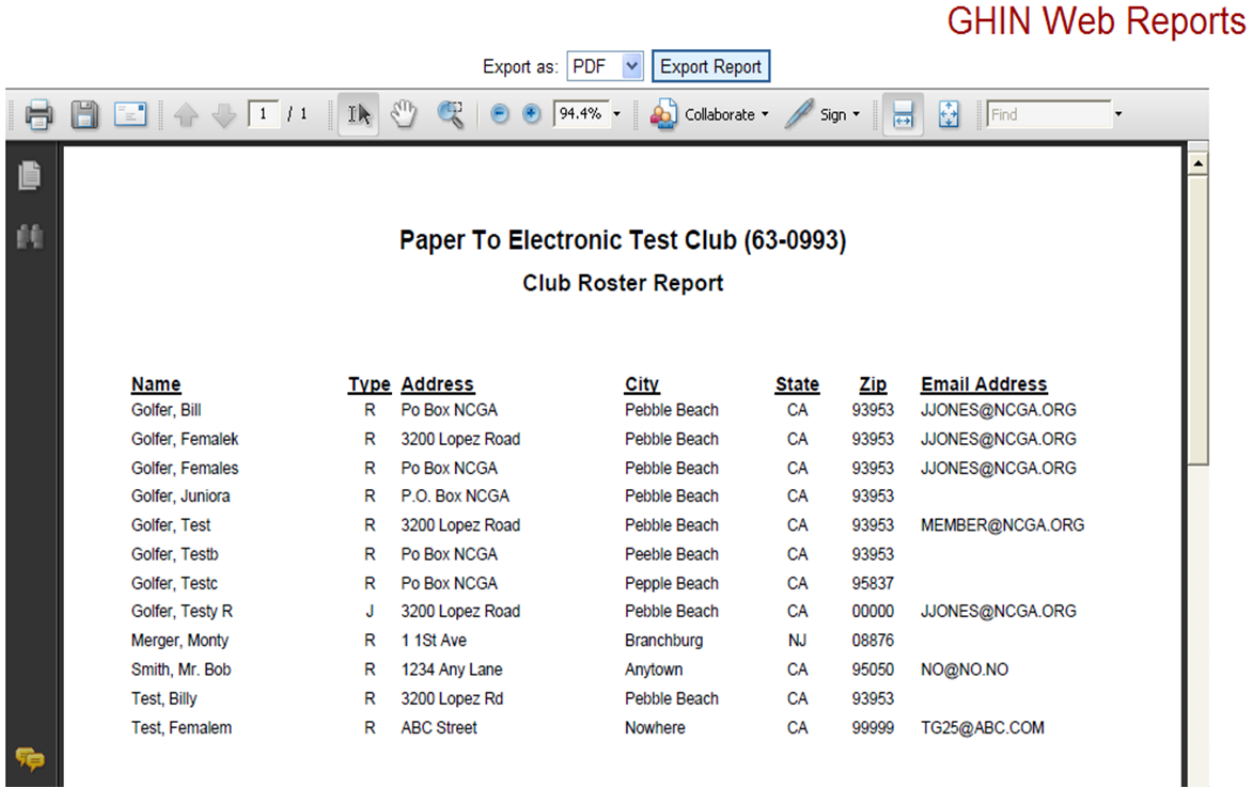

You also have the option to print or export your report into another format (i.e., PDF, Excel, text, etc.). Click on the drop down arrow to select the format you want and then click the **Export Report** button

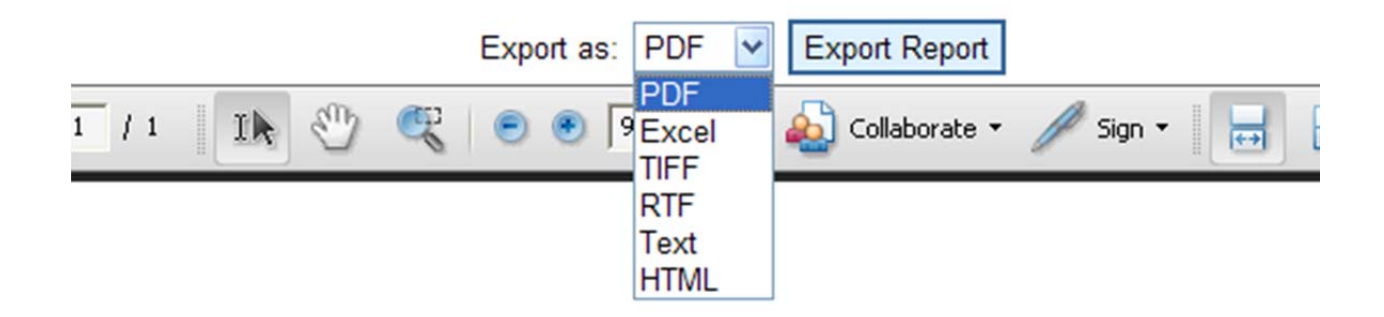

## $[October 2012]$  Page 4

AARICOLLIG 00-0000

Once you click the **Export Report** button a **File Download** window will appear and give you the option to **Open** or **Save** the report.

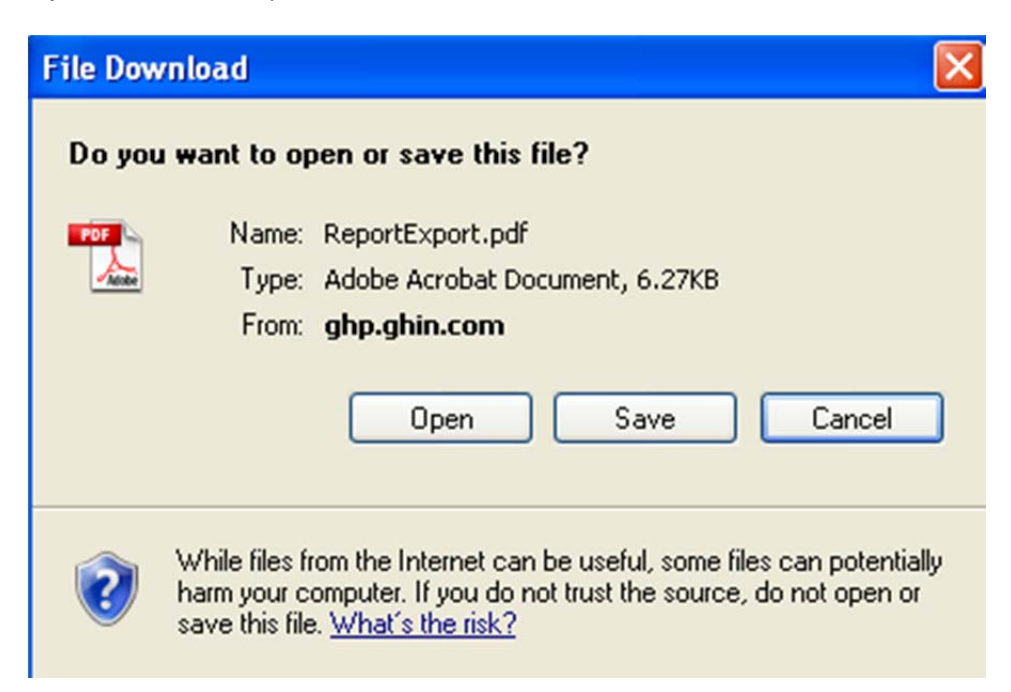

Click on the **Save button** and the **Save As** window will appear and will allow you to name the report and choose the location you wish to save it to i.e. Desktop, My Documents, etc.

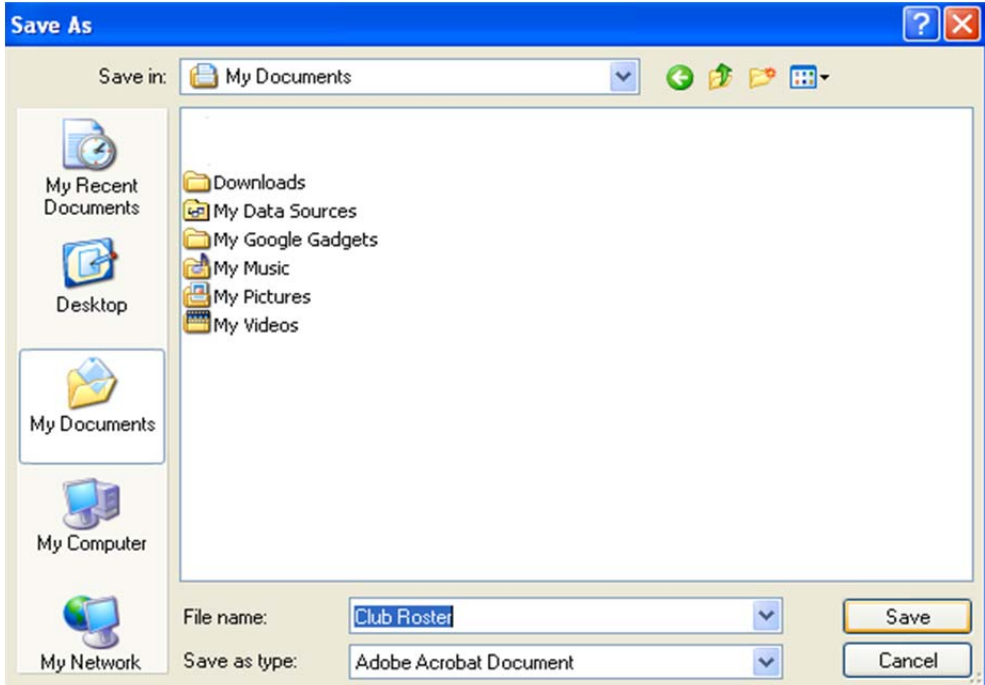

[October 2012] **Details and Contact Act of the Contact Act of the Contact Act of the Contact Act of the Contact Act of the Contact Act of the Page 5** 

**Contract Contract Contract**